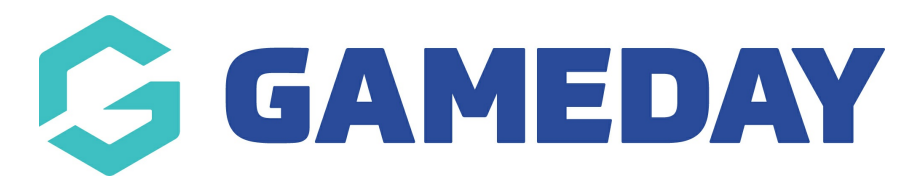

## **How do I re-send a clearance email to a member?**

Last Modified on 09/11/2023 1:06 pm AEDT

If a member from a transfer did not receive an email to complete their registration, you have the ability to be able to re-submit this transfer to get this registration email resent out to the email address linked to the members profile.

**Please note: the confirmation registration email can only be sent out at club level for the club they have transferred to. If you are another club or league admin you will need to get the member to get in touch with the club they are transferring to and get them to resend this.**

1. Click the drop down arrow against **MEMBERS** > **LIST ONLINE TRANSFERS/CLEARANCES.**

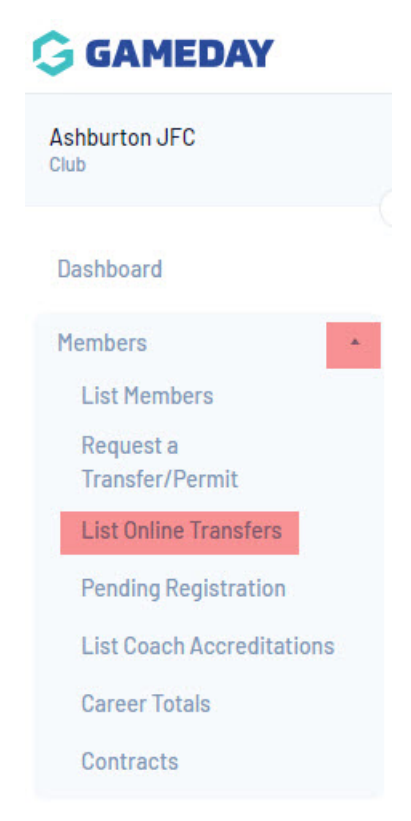

2. Click on the magnifying glass next to the members name. This will open the details page.

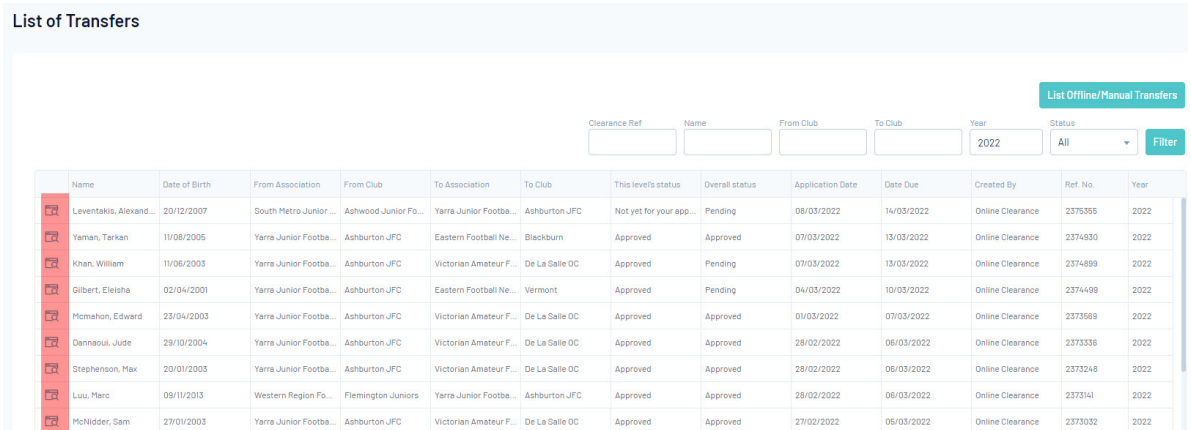

3. Scroll down the page and click on **Approved** within the clearance details. This will be highlighted which will allow you to access the request and resend it out.

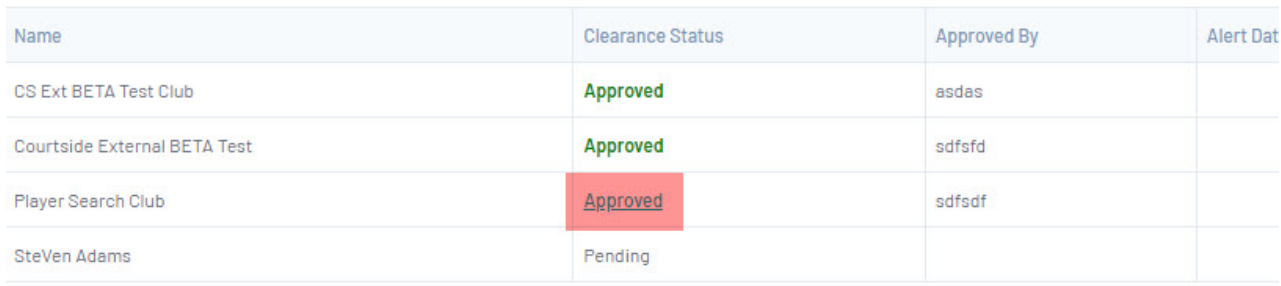

## **Clearance Approval Details**

4. Leave all information as it is and just scroll down and select **Submit**.

Once you have clicked submit this will resend out the registration email for the member to finalize the clearance. This will be sent to the email address linked to their profile so please make sure this correct.

If the email address is incorrect, the member will need to contact the source (old) club to get them to update this on their profile (as they are still technically part of that club) and then you can resend this out and they can complete the transfer or contact your state/national body and they can update this for you/the member.